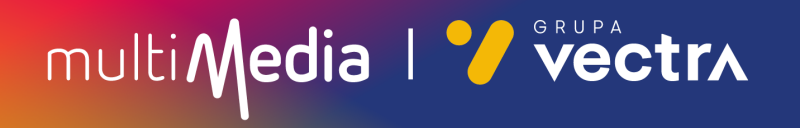

## W jaki sposób wyszukać kanały cyfrowe w telewizorach Samsung z modułem CAM

W zależności od modelu telewizora menu lub przyciski na pilocie mogą się różnić.

- 1. Na pilocie od telewizora, proszę nacisnąć przycisk "Settings".
- 2. Po uruchomieniu Menu na ekranie telewizora proszę wybrać zakładkę "Kanał", oznakowaną ikoną satelity.
- 3. Następnie proszę wybrać "Automatyczne strojenie".

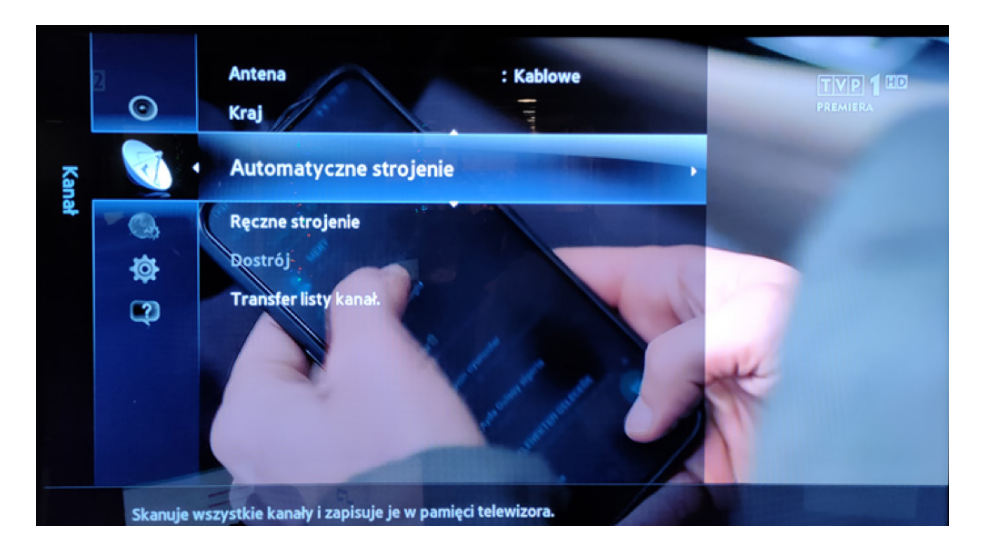

4. Proszę ponownie wybrać zakładkę "Automatyczne strojenie".

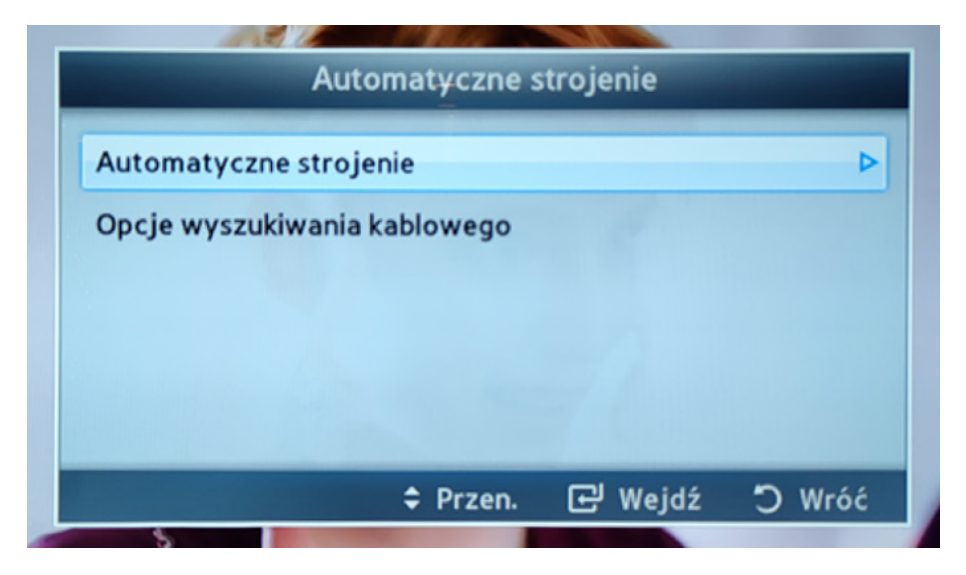

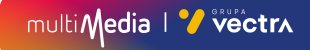

5. Proszę wybrać kropkę znajdującą się pomiędzy "Kablowe" w poziomie, a w pionie pod nazwą "Cyfrowe".

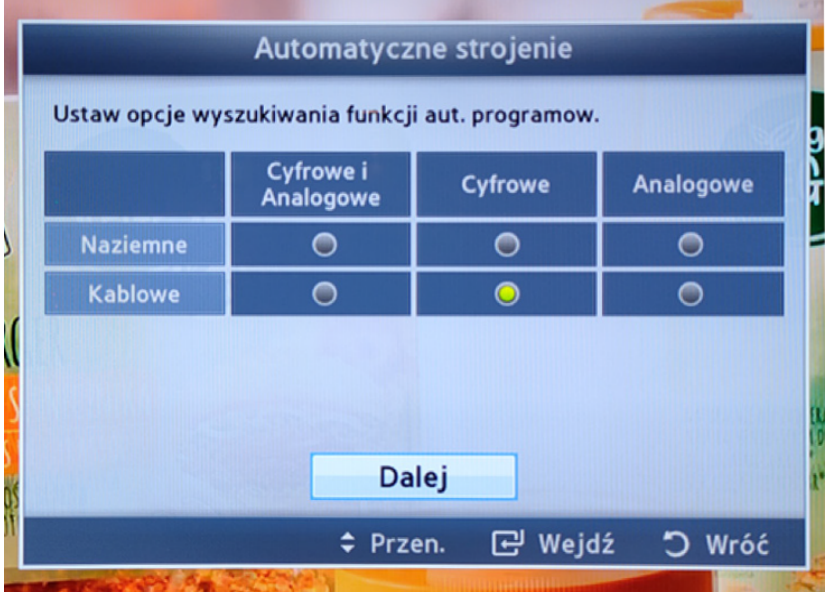

- 6. Następnie proszę wybrać umieszczone w dole wyświetlonej ramki "Dalej".
- 7. W "Tryb wyszuk." proszę wybrać "Pełne", a następnie "Szukaj".

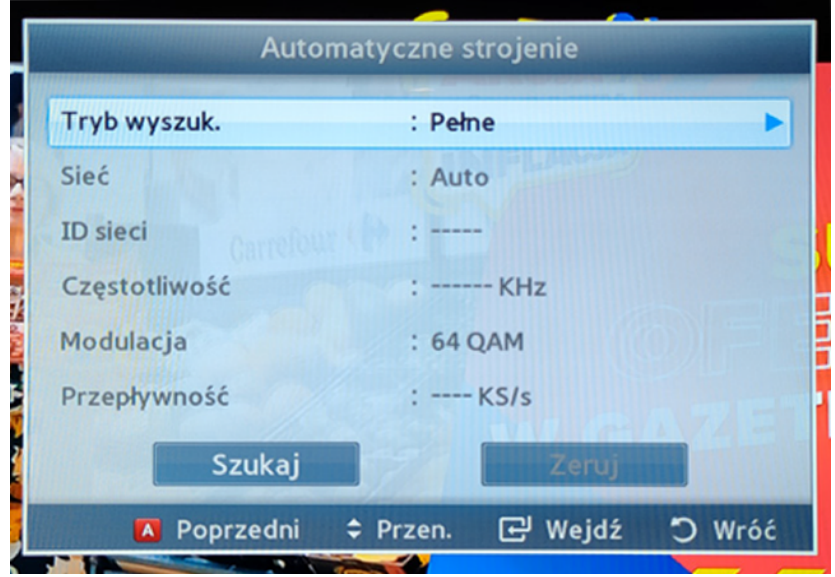

7. Po tej czynności rozpocznie się proces wyszukiwania kanałów cyfrowych Może on zająć od kilku do kilkudziesięciu minut.

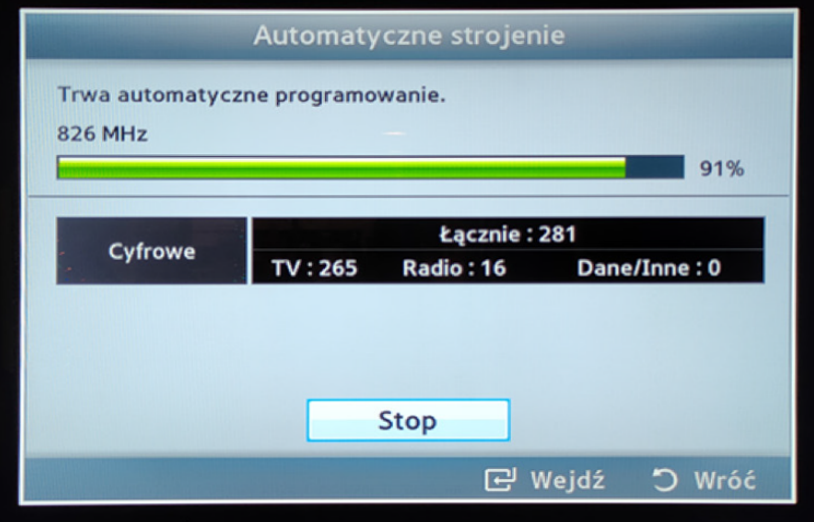

8. Po zakończeniu procesu wyszukiwania prosimy o wybranie "OK", aby zakończyć cały proces.

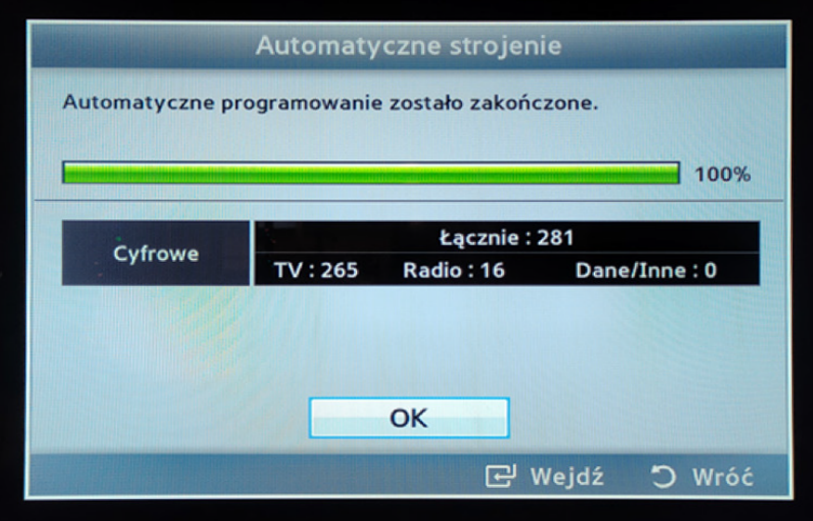

9. Wyszukanie kanałów powinno się zakończyć.

#### Miłego oglądania!

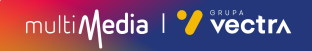

# multiMedia | Vectrx

### **244 244 244**

(opłaty wg stawek operatorów)

Godziny pracy Działu Telefonicznej Obsługi Klienta

> pon.–pt. 8.00–20.00 sob. 10.00–18.00

Infolinia techniczna

pon.–pt. 7.00–22.00 sob.–nd. 8.00–22.00

### **multimedia.pl**

multiMedia | Vectrx